# **Indice de la Ayuda de Gopher+**

Introducción a Gopher+ Instrucciones paso a paso Conceptos

# **Introducción a Gopher+**

¿Qué es Gopher+? ¿Qué es un elemento de Gopher? ¿Qué es Gopherspace?

#### **Instrucciones paso a paso**

#### **Recuperación de información con Gopher+**

Recuperar elementos de Gopher Acerca de los elementos de Gopher Obtener información sobre elementos y servidores de Gopher Buscar en un índice Cambiar el modo de copia

#### **Administración de las conexiones de Gopher+**

Conectarse a un servidor de Gopher específico Abortar una conexión Ver historial de conexiones Imprimir los menús de Gopher Guardar como texto una pantalla de Gopher Eliminar de la memoria menús antiguos de Gopher

#### **Utilización de marcadores**

Definir un marcador Ver los marcadores Ver historial de marcadores Crear un marcador de forma manual Editar un marcador Enlazar un archivo de marcadores Cargar un archivo de marcadores Guardar un archivo de marcadores Agregar un archivo de marcadores a otro

#### **Configuración de Gopher+**

Configurar Gopher+ Configurar un visor Definir los formatos de archivo preferidos Definir el idioma preferido Configurar servidores para Gopher+ Definir fuentes

### **Conceptos**

#### **Conceptos de Gopher+**

¿Qué es el protocolo Gopher+? ¿Qué son los atributos de Gopher+? ¿Qué son los formatos de archivo preferidos? ¿Qué son los visores? ¿Qué son los marcadores? ¿Qué es el procesamiento ASK?

#### **Utilización de Gopher+**

Símbolos de Gopher+ Utilizar la ventana principal de Gopher+ Utilizar la barra de herramientas de Gopher+ Recuperar varios elementos de Gopher a la vez Recuperar elementos de Gopher en un archivo o directorio

#### **Comandos de Gopher+**

Menú Archivo Menú Opciones Menú Navegar Menú Marcadores

### **¿Qué es Gopher+?**

Gopher es un sistema de recuperación de archivos para Internet.

Gopher+ es una aplicación que utiliza el protocolo Gopher+ para comunicarse con servidores de Gopher en Internet. Gopher+ conecta en primer lugar con un servidor de Gopher y a continuación muestra un menú de elementos de Gopher que pueden seleccionarse.

Los elementos de Gopher pueden ser de muy distintos tipos de archivos. La recuperación de un elemento puede llevarle a un subdirectorio, a otro servidor de Gopher o a algún tipo de archivo que pueda utilizar. Estos archivos pueden contener texto, gráficos, sonidos e incluso imágenes de vídeo. También pueden ser conexiones Telnet, y permitir búsquedas en grandes grupos de documentos.

Al seleccionar un archivo, Gopher+ inicia de forma automática la aplicación del visor apropiado para mostrar el archivo. Al copiar un archivo de texto, por ejemplo, Gopher+ inicia el editor de texto configurado en la computadora; si copia un archivo gráfico, Gopher+ inicia el visor de imágenes que permita mostrar el archivo. Los visores pueden configurarse en el menú Opciones.

Para encontrar una determinada información quizá necesite utilizar Gopherspace, lo que puede implicar el desplazamiento entre varios servidores de Gopher. Para facilitar el regreso, Gopher+ permite establecer marcadores de identificación de los elementos de Gopher marcados, de manera que pueda seleccionarse un marcador para regresar al elemento deseado. Gopher+ guarda estos marcadores en un archivo de marcadores.

#### **Temas relacionados**

¿Qué es el protocolo Gopher+? ¿Qué son los atributos de Gopher+? ¿Qué son los formatos de archivo preferidos? ¿Qué son los visores? ¿Qué son los marcadores?

### **¿Qué es un elemento de Gopher?**

Los tipos de información que pueden obtenerse de los servidores de Gopher (computadoras en Internet con las que conecta la aplicación Gopher+ para utilizar los servicios de Gopher). Estos elementos pueden ser archivos de distintos tipos, directorios, conexiones con otros servidores de Gopher, conexiones Telnet o búsquedas en grupos de documentos.

#### **Temas relacionados**

¿Qué es Gopher+? ¿Qué es Gopherspace?

# **¿Qué es Gopherspace?**

El conjunto de todos los servidores de Gopher en Internet. Todo aquello a lo que se pueda acceder a través de la aplicación Gopher forma parte de Gopherspace.

#### **Temas relacionados**

¿Qué es Gopher+? ¿Qué es un elemento de Gopher?

### **¿Qué es el protocolo Gopher+?**

Los servidores de Gopher utilizan en principio el protocolo de comunicaciones Gopher. Algunos de ellos usan el protocolo mejorado Gopher+.

El protocolo Gopher+ utiliza atributos. Los atributos facilitan información a Gopher+ sobre el formato del archivo que desea recuperarse, de manera que Gopher inicie el visor apropiado que necesita el archivo.

Los elementos de Gopher que tienen atributos aún sin recuperar llevan el símbolo más **de adjunto.** Para recuperar los atributos, haga clic en este símbolo y manténgalo presionado; a continuación, suéltelo en el cuadro Atributos de búsqueda que aparece.

Los elementos de Gopher que tienen atributos ya recuperados presentan el símbolo de multivisualización **a la izquierda. Para ver una lista de la información disponible sobre un elemento**, haga clic y mantenga presionado el botón del ratón en el símbolo de multivisualización

unity y suéltelo en el elemento cuya información desea recuperar.

#### **Temas relacionados**

¿Qué son los atributos de Gopher+? Preferencias de formatos de archivo Definir el idioma preferido

### **Utilizar la ventana principal de Gopher+**

El área de visión principal muestra un menú (a veces llamado directorio) de elementos de Gopher a los que puede acceder. La barra de títulos indica el menú del servidor de Gopher actual que Gopher+ muestra. Las barras de menús y de herramientas proporcionan los diversos comandos de Gopher+. Una sección de la barra de herramientas muestra también el estado de las conexiones en curso.

Cada elemento de Gopher cuenta con uno o varios símbolos que indican el tipo de elemento, así como con un texto descriptivo del mismo. Haga doble clic en el texto para que Gopher+ recupere el elemento. Si la conexión tiene éxito, aparece un nuevo menú de elementos de Gopher.

Utilice los botones y comandos siguientes para desplazarse con Gopher+:

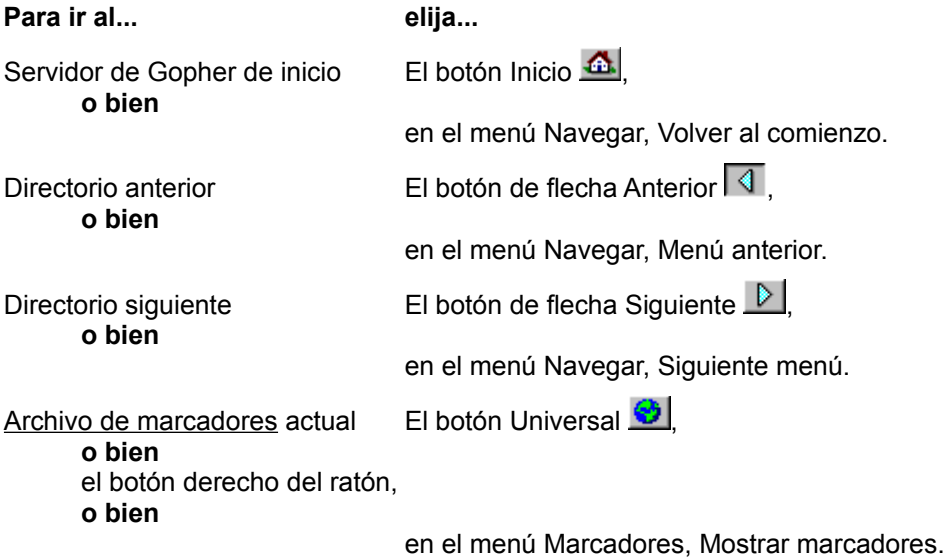

#### **Temas relacionados**

Menú Archivo Menú Opciones Menú Navegar Menú Marcadores Símbolos de Gopher+ Utilizar la barra de herramientas de Gopher+

### **Utilizar la barra de herramientas de Gopher+**

Utilice los botones de la barra de herramientas de Gopher+ para ejecutar tareas de forma rápida.

#### **Utilice este botón para...**

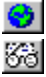

Desplazarse al archivo de marcadores actual.

国

D. Elegir el modo de copia que Gopher+ emplea cuando transfiere elementos a la PC. Puede especificar que Gopher+ muestre elementos o que los copie en un archivo o en un directorio.

- $\triangle$ Desplazarse al servidor de Gopher de inicio.
- $\blacktriangleright$ Desplazarse al siguiente menú de Gopher abierto.
- $\overline{\mathcal{A}}$ Desplazarse al menú anterior de Gopher abierto.

#### **Temas relacionados**

Utilizar la ventana principal de Gopher+ Símbolos de Gopher+

### **Símbolos de Gopher+**

En Gopher+ se utilizan los símbolos siguientes:

රුථ El símbolo de gafas representa un elemento de Gopher de texto.

1101 El símbolo binario representa un elemento de Gopher con el archivo de tipo básico de Gopher.

 $\overline{\mathfrak{g}}$ El símbolo de nota musical representa un elemento de Gopher sonoro.

BSG. El símbolo CSO representa una conexión a un servidor CSO que proporciona un directorio para una ubicación.

- $\mathbb{K}^{\bullet}$ El símbolo de cámara representa un elemento de Gopher de archivo de imagen.
- 国 El símbolo de punto de libro representa un elemento de Gopher de índice.

**TET** El símbolo de rollo de película representa un elemento de Gopher de archivo de imagen animada.

 $H$ El símbolo H representa un documento que contiene enlaces de hipertexto.

 $\bullet$ El símbolo de topo indica una línea de información y no un elemento de Gopher.

凰 El símbolo de terminal de computadora indica que el elemento de Gopher es una conexión <u>Telnet</u>.<br><mark>興</mark>

- El símbolo de terminal IBM indica que el elemento de Gopher es una conexión remota TN3270.
- $\triangleright$ El símbolo de flecha de avance representa el paso al siguiente directorio o menú de Gopher.

 $\overline{\mathcal{A}}$ El símbolo de flecha de retroceso representa el paso al directorio o menú de Gopher anterior.

4 El símbolo de casa indica el paso al servidor de Gopher de inicio.  $\overline{?}$ 

El símbolo de interrogación representa un elemento que Gopher+ no puede reconocer.

圼 El símbolo positivo representa un elemento de Gopher que utiliza el protocolo Gopher+, sin que Gopher+ haya recuperado sus atributos.

凰 El símbolo de multivisualización representa un elemento de Gopher que puede verse en uno o más formatos (sólo para servidores de Gopher que utilicen el protocolo Gopher+). Al seleccionar este símbolo aparece información sobre el archivo.

Este símbolo representa la conexión a un servidor.

El símbolo de ojo indica que Gopher+ recupera elementos para su puesta en pantalla.

El símbolo de carpeta indica que Gopher+ recupera y guarda elementos directamente en un

archivo. 回

ᅬ 圼 凰

El símbolo de carpeta abierta indica que Gopher+ recupera y guarda elementos en un directorio.

### **Abortar una conexión**

#### **Para cancelar una conexión**

1. Elija el botón de conexión  $\overline{2}^1$  para la conexión que desee cancelar o elija Abortar en el menú Archivo.

Aparecerá el cuadro de diálogo Terminación de transferencia.

2. Elija Abortar para terminar la transferencia sin guardar los datos ya recibidos, **o bien**

elija Terminar para finalizar la transferencia y ver los datos recibidos hasta el momento.

#### **Tema relacionado**

Recuperar elementos de Gopher

# **Configurar Gopher+**

Para configurar Gopher+, elija Configurar Gopher+ en el menú Opciones.

En el cuadro de diálogo Opciones de configuración de Gopher+ puede personalizar la configuración que Gopher+ utiliza al iniciar la aplicación.

Use el botón derecho del ratón para ver los temas de ayuda emergentes sobre los distintos cuadros de diálogo Opciones de configuración de Gopher+.

### **¿Qué son los visores?**

Utilice el cuadro de diálogo Visor para configurar los visores que piensa utilizar con Gopher+. Las aplicaciones de visores procesan los archivos que Gopher+ recupera: los visores de texto o imágenes muestran información; los visores de sonido reproducen los archivos sonoros; algunos visores realizan procesos en segundo plano, como la descompresión de archivos comprimidos.

Debe configurar Gopher+ para que utilice los visores apropiados para los diferentes tipos de archivo (ASCII, binario, etc.). Gopher+ dispone de configuraciones para diversos visores. Con éstos, al elegir un elemento de la lista Seleccionar tipo de visualización aparece la configuración de la aplicación en los cuadros Detalles del visor y Modo de transferencia.

Para configurar los visores puede elegir Configurar visores en el menú Opciones.

**Tema relacionado**

Configurar un visor

### **Configurar un visor**

- 1. En el menú Opciones, elija Configurar visores.
- 2. En el cuadro de lista Seleccionar tipo de visualización, seleccione un tipo de visualización.

Si el tipo de visualización tiene un visor asociado, los parámetros aparecerán en el cuadro Detalles del visor.

3. Introduzca o modifique los parámetros en el cuadro Detalles del visor:

Visor Directorio de trabajo Extensiones para usar visor Guardar extensión **Desactivado** Peso lento Peso rápido

4. En el cuadro Modo de transferencia, seleccione Binario o ASCII para designar el modo de recuperación de los archivos de este tipo de visualización.

#### **Para añadir un nuevo tipo de visualización**

1. Elija el botón Agregar nuevo tipo de visualización.

Aparecerá el cuadro de diálogo Agregar nuevo tipo de visualización.

- 2. Introduzca un tipo de archivo.
- 3. Elija Aceptar.
- 4. Defina el visor para el nuevo tipo de visualización.

#### **Temas relacionados**

¿Qué son los visores? Preferencias de formatos de archivo

### **Ver el historial de conexiones**

La exploración de Gopherspace supone a menudo la conexión a varios servidores y directorios diferentes. Utilice el menú Navegar para volver a los directorios o servidores de Gopher a los que hubiera accedido desde el inicio de Gopher+.

#### **Para mostrar en pantalla el historial de conexiones**

1. En el menú Navegar, elija Mostrar historial.

Aparecerá un menú de Gopher con los servidores y directorios a los que se hubiera conectado durante la sesión actual.

2. Para volver a conectarse con un elemento, haga doble clic en dicho elemento del menú, **o bien**

para volver al menú anterior, haga clic en el botón Anterior de la barra de herramientas.

#### **Tema relacionado**

Ver historial de marcadores

### **Ver el historial de marcadores**

Utilice el comando Mostrar historial de marcadores para ver una lista de los marcadores empleados durante esta conexión.

#### **Para ver el historial de marcadores**

En el menú Marcadores, elija Mostrar historial de marcadores.

Aparecerá un menú de Gopher con los menús de marcadores utilizados durante la conexión actual.

#### **Tema relacionado**

Ver historial de conexiones

### **Acerca de los elementos de Gopher+**

Con la búsqueda de atributos de Gopher+ es posible obtener información sobre cualquier elemento de Gopher antes de copiar todo el archivo.

#### **Para buscar los atributos de Gopher+**

1. Presione y mantenga presionado el botón del ratón en el símbolo más **.** 

Aparecerá un menú emergente.

2. Seleccione la opción Atributos de búsqueda.

Una vez que Gopher+ recupera los atributos, el símbolo cambia a  $\boxed{\blacksquare}$ 

La información sobre los atributos puede incluir un resumen del elemento, el tamaño del archivo y los diversos formatos en que se ofrece.

Los archivos de texto pueden estar disponibles en distintos formatos, como ASCII o PostScript, y en más de un idioma. Los archivos gráficos pueden estar disponibles en formatos como .GIS (archivos de imágenes gráficas).

#### **Para utilizar los atributos de Gopher+**

1. Presione y mantenga presionado el botón del ratón en  $\blacksquare$ .

Aparecerá un menú emergente.

2. Suelte el botón del ratón en el atributo que desee recuperar.

#### **Temas relacionados**

Obtener información sobre elementos y servidores de Gopher ¿Qué son los atributos de Gopher+? Recuperar elementos de Gopher con distintos formatos de archivo

### **Recuperar elementos de Gopher**

#### **Para recuperar un elemento de Gopher**

Haga doble clic en el texto del elemento (éste es el método más rápido para seleccionar elementos del menú de Gopher),

#### **o bien**

seleccione el texto del elemento con el ratón y elija Buscar elemento en el menú Navegar.

Gopher+ puede recuperar distintos tipos de elementos de Gopher. Si selecciona un archivo o directorio almacenado en el servidor de Gopher al que el cliente está conectado, Gopher+ recupera dicho elemento. Si selecciona un elemento de menú con un puntero a otro servidor de Gopher, Gopher+ intenta conectarse con ese servidor.

#### **Temas relacionados**

Abortar una conexión Recuperar elementos de Gopher en un archivo o directorio

### **Recuperar elementos de Gopher con distinto formato**

Cuando en un servidor de Gopher hay un archivo disponible en varios formatos, puede utilizar el protocolo Gopher+ para que Gopher+ recupere el formato de archivos que usted prefiera. Para ello, se asignan distintos pesos a los diferentes tipos de archivo. Cuando Gopher+ puede recuperar un archivo en más de un formato, captura el que tiene asignado el peso más alto.

Por ejemplo, si necesita la versión .JPG de un archivo gráfico en lugar de la versión .GIF, puede dar un peso más alto al visor .JPG en el cuadro de diálogo Visor.

También puede especificar el tipo de formato que debe recuperarse cuando se conecte a un servidor al que ya hubiera clasificado como "rápido" o "lento" en el cuadro de diálogo Servidores.

#### **Temas relacionados**

Definir el formato de archivo preferido ¿Qué es el protocolo Gopher+? ¿Qué son los atributos de Gopher+?

### **Definir el formato de archivo preferido**

Es posible configurar los clientes de Gopher+ de manera que si un servidor de Gopher ofrece un archivo en más de un formato, Gopher+ recupere de forma automática el formato preferido.

#### **Para definir los formatos de archivo preferidos**

1. En el menú Opciones, elija Configurar visores.

Aparecerá el cuadro de diálogo Visores.

- 2. En el cuadro Seleccionar tipo de visualización, seleccione el visor que prefiera.
- 3. Haga clic en el cuadro Peso rápido de la derecha, **o bien** introduzca un número para indicar un peso.
- 4. Para guardar los cambios, elija Admitir.
- 5. Para otros formatos de archivo del mismo tipo de archivo, defina valores de prioridad decrecientes según el orden en que prefiera utilizarlos.
- 6. Para guardar los cambios, elija Admitir.
- 7. Elija Terminado.

#### **Tema relacionado**

Preferencias de formatos de archivo

### **Recuperar varios elementos de Gopher a la vez**

Puede mantener hasta tres conexiones Gopher de forma simultánea, lo que significa que puede recuperar más de un elemento de Gopher a la vez. Para recuperar varios elementos al mismo tiempo, recupere un elemento mientras Gopher+ está en proceso de obtener otro.

Observe la sección de estado de la barra de herramientas para supervisar el progreso de las transferencias. Cuando se recuperan varios elementos de Gopher, no se muestran hasta que finaliza su copia en la red. Una vez terminada la transferencia, utilice los botones de flecha de la barra de herramientas para moverse entre los elementos recuperados.

#### **Temas relacionados**

Abortar una conexión Utilizar la barra de herramientas de Gopher+ Utilizar la ventana principal de Gopher+

### **Obtener información sobre elementos y servidores de Gopher**

El primer símbolo a la izquierda de un elemento de Gopher+ indica su tipo de archivo que es. Puede ser un/a:

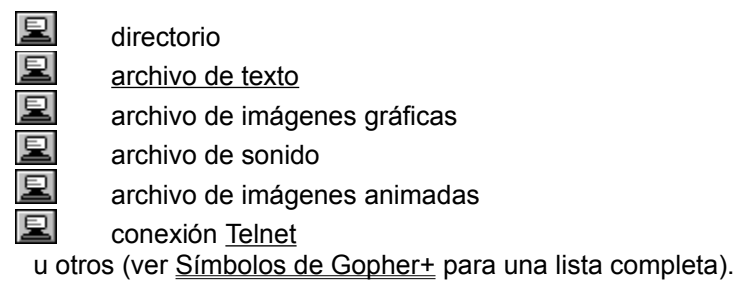

#### **Para obtener más información sobre los elementos de Gopher**

- 1. Seleccione el elemento de Gopher del que desea información.
- 2. En el menú Navegar, elija Obtener información sobre elemento.

#### **Para obtener más información sobre el servidor donde se encuentra el elemento**

- 1. Seleccione el elemento de Gopher del servidor sobre el que desea información.
- 2. En el menú Navegar, elija Obtener información sobre servidor.

#### **Temas relacionados**

Acerca de los elementos de Gopher Símbolos de Gopher+

### **Conectarse a un servidor de Gopher específico**

Con el cuadro de diálogo Conectar a un servidor de Gopher puede conectarse a los servidores de Gopher de cualquier parte del planeta.

#### **Para conectarse a un servidor de Gopher específico**

- 1. En el menú Navegar, elija Conectar a un Gopher.
- 2. Introduzca la dirección Internet o el nombre de anfitrión del servidor al que desee ir.
- 3. Elija Aceptar.

# **Imprimir los menús de Gopher**

Los menús de Gopher pueden imprimirse.

### **Para imprimir el contenido de un menú de Gopher**

1. En el menú Archivo, elija Imprimir.

Aparecerá el cuadro de diálogo Imprimir.

2. Elija Aceptar.

# **¿Qué son los marcadores?**

Los marcadores permiten regresar de forma sencilla a menús o archivos específicos en Gopherspace. Cuando Gopher+ coloca un marcador en un elemento, guarda la dirección Internet o el nombre de anfitrión del servidor de Gopher, el número de puerto, la ruta de acceso al directorio o elemento y la descripción del elemento del menú.

#### **Temas relacionados**

Colocar un marcador Ver los marcadores

### **Definir un marcador**

1. Seleccione el elemento de Gopher que desea marcar.

Puede pasar a un menú y marcarlo o seleccionar y marcar sólo un elemento.

2. En el menú Marcadores, elija Marcar menú, **o bien** en el menú Marcadores, elija Marcar elemento.

Aparecerá el nuevo marcador en el archivo de marcadores que esté abierto.

3. No olvide guardar los nuevos marcadores antes de salir de Gopher+. Para ello, elija Guardar marcadores en el menú Marcadores.

#### **Temas relacionados**

Ver los marcadores ¿Qué son los marcadores? Preparar archivos de marcadores Menú Marcadores

### **Definir el idioma preferido**

Utilice el cuadro de diálogo Idiomas para especificar el idioma o idiomas que Gopher+ debe utilizar al mostrar un elemento de Gopher.

Cuando un servidor que utiliza el protocolo Gopher+ contiene un archivo en más de un idioma, puede configurar la aplicación Gopher+ para mostrar el elemento en el idioma que prefiera. Asigne distintos pesos a los diferentes idiomas para controlar el idioma que debe mostrar la pantalla. Cuando Gopher+ puede recuperar un archivo en más de un idioma, lo hace en función del peso más alto asignado.

Por ejemplo, si su primer idioma es el español y el segundo el alemán, asigne una prioridad mayor al español. Al capturar un elemento de Gopher disponible con texto alemán, se recupera de forma automática la versión alemana del mismo.

Para definir la preferencia de idiomas, puede seleccionar Configurar idiomas en el menú Opciones.

### **Definir el idioma preferido**

Es posible configurar los clientes de Gopher+ de manera que si un servidor de Gopher ofrece un archivo en más de un idioma, Gopher+ recupere de forma automática el archivo preferido.

#### **Para definir el idioma preferido**

- 1. En el menú Opciones, elija Configurar idiomas.
- 2. En el cuadro Seleccionar idioma, seleccione el idioma que prefiera.
- 3. En el cuadro Peso, escriba cualquier número para indicar un peso.
- 4. Elija Admitir para guardar la configuración.
- 5. Defina valores de peso decrecientes para los demás idiomas, según el orden en Gopher+ deba recuperarlos.
- 6. Cuando acabe, elija Terminado.

### **Configurar servidores de Gopher+**

Utilice el cuadro de diálogo Servidores para clasificar como "rápido" o "lento" cada Servidor de Gopher con el que conecte. Considere también los valores de lentitud y rapidez que definió en el cuadro de diálogo Visores para la recuperación de los tipos de formato de archivos por parte de Gopher+.

Recuerde que las clasificaciones de rapidez y lentitud no se refieren a la velocidad de la máquina, sino a la rapidez con que el acceso a la red debe producirse.

Para configurar los servidores, elija Adaptar a servidor en el menú Opciones.

### **Clasificar un servidor de Gopher+ como rápido o lento**

Utilice el cuadro de diálogo Servidores para clasificar como "rápido" o "lento" cada Servidor de Gopher con el que conecte. Considere también los valores de lentitud y rapidez que definió en el cuadro de diálogo Visores para la recuperación de los tipos de formato de archivos por parte de Gopher+.

Recuerde que las clasificaciones de rapidez y lentitud no se refieren a la velocidad de la máquina, sino a la rapidez con que el acceso de la red debe producirse.

#### **Para configurar un servidor**

- 1. En el menú Opciones, elija Adaptar a servidor.
- 2. Para añadir un servidor rápido, elija Agregar rápido, **o bien** para añadir un servidor más lento, elija Agregar lento.

Aparecerá el cuadro de diálogo Agregar un servidor.

3. Introduzca la dirección Gopher del servidor que desee clasificar. Por ejemplo:

gopher.ftp.com

4. Elija Aceptar.

### **Definir fuentes**

Puede cambiar las fuentes que utiliza Gopher+ para mostrar los elementos de Gopher, así como el tamaño, estilo y color de impresión.

### **Para cambiar las fuentes del texto de los elementos de Gopher**

- 1. En el menú Opciones, elija Fuentes.
- 2. En el cuadro de diálogo Fuente, seleccione la fuente, el tamaño, el color y el estilo que desee.
- 3. Elija Aceptar.

### **Preparar archivos de marcadores**

Para facilitar la organización de los marcadores, puede guardarlos en diferentes archivos. Al iniciar Gopher+, la aplicación carga en la memoria el archivo de marcadores predeterminado, definido en el cuadro de diálogo Opciones de configuración de Gopher+. Siempre que se crea un nuevo marcador, se agrega al archivo de marcadores abierto.

#### **Temas relacionados**

Agregar un archivo de marcadores Enlazar un archivo de marcadores Cargar un archivo de marcadores Guardar un archivo de marcadores Definir un archivo de marcadores

### **Recuperar elementos de Gopher en un archivo o directorio**

Puede configurar Gopher+ para guardar directamente en un directorio o archivo los elementos de Gopher recuperados. Si configura Gopher+ para copiar elementos en un archivo, la aplicación permite especificar un nombre de archivo al recuperar cada elemento. Si configura Gopher+ para copiar elementos en un directorio, la aplicación asigna un nombre de archivo al elemento y lo coloca en el directorio especificado bajo la opción Guardar como del cuadro de diálogo Opciones de configuración de Gopher+.

**Nota:** Los modos Copiar en archivo y Copiar en directorio no tienen ningún efecto en algunos elementos de Gopher tales como los directorios, los enlaces de servidores de Gopher o los elementos Telnet.

#### **Tema relacionado**

Cambiar el modo de copia

### **Cambiar el modo de copia**

1 En el menú Opciones, elija Definir modo de copia.

Aparecerá un submenú con una lista de modos.

2. En el submenú, elija Ver, Copiar en archivo o Copiar en directorio para seleccionar el modo apropiado.

También puede cambiar de modo con el icono de modos de la barra de iconos. A continuación se muestran los iconos correspondientes a los tres modos. Haga clic en el icono para cambiar de modo.

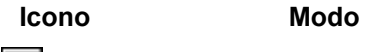

의

Copiar en archivo Copiar en directorio

**Tema relacionado**

Ver

Recuperar elementos de Gopher en un archivo o directorio

### **Enlazar un archivo de marcadores**

Puede organizar los archivos de marcadores mediante la creación de elementos de Gopher que apunten a los diferentes archivos de marcadores.

#### **Para enlazar un archivo de marcador a otro**

- 1. Abra el archivo de marcadores que deba contener el elemento de Gopher enlazado.
- 2. En el menú Marcadores, elija Crear marcador.

Aparecerá el cuadro de diálogo Crear/Editar marcador.

- 3. En el menú Tipo, elija Marcador.
- 4. En cuadro de diálogo Crear/Editar marcador, elija el botón Examinar. Aparecerá el cuadro de diálogo Abrir.
- 5. Seleccione el nombre del archivo de marcadores con el que quiere crear el enlace.
- 6. Elija Aceptar.
- 7. En el campo Descripción, introduzca el texto que desea que aparezca como elemento de Gopher.
- 8. Elija Aceptar.
### **Guardar como texto una pantalla de Gopher**

La información recuperada con Gopher+ puede guardarse como archivo de texto.

### **Para guardar los elementos de Gopher como archivo de texto**

1. En el menú Archivo, elija Guardar.

Aparecerá el cuadro de diálogo Guardar como.

- 2. Introduzca un nombre de archivo.
- 3. Elija Aceptar.

Podrá abrir este archivo con cualquier editor de textos.

### **Editar un marcador**

Una vez creados, los marcadores pueden modificarse.

#### **Para editar un marcador**

- 1. Seleccione el marcador que desee modificar.
- 2. En el menú Marcadores, elija Editar marcador. Aparecerá el cuadro de diálogo Editar marcador.
- 3. Realice los cambios en los campos provistos.
- 4. Elija Aceptar.

#### **Temas relacionados**

Crear y modificar marcadores Guardar un archivo de marcadores

# **Cargar un archivo de marcadores**

Una vez creados, los archivos de marcadores pueden verse y modificarse.

#### **Para cargar un archivo de marcadores**

1. En el menú Marcadores, elija Cargar marcadores.

Aparecerá el cuadro de diálogo Abrir.

- 2. Seleccione el archivo de marcadores que desee abrir.
- 3. Elija Aceptar.

**Nota:** No puede abrirse más de un archivo de marcadores a la vez.

### **Tema relacionado**

Enlazar un archivo de marcadores

### **Guardar un archivo de marcadores**

Cada vez que se añaden marcadores a un archivo de marcadores es necesario guardarlos antes de salir de Gopher+.

#### **Para guardar nuevos marcadores en un archivo de marcadores abierto**

En el menú Marcadores, elija Guardar marcadores.

#### **Para guardar un archivo de marcadores con un nombre de archivo distinto**

- 1. Compruebe que está abierto el archivo de marcadores que desea guardar con otro nombre.
- 2. En el menú Marcadores, elija Guardar marcadores como. Aparecerá el cuadro de diálogo Guardar como.
- 3. Introduzca un nombre de archivo nuevo.
- 4. Elija Aceptar.

### **Agregar un archivo de marcadores**

Puede fusionar un archivo de marcadores mediante la incorporación de un archivo a continuación de otro.

#### **Para agregar un archivo de marcadores a otro**

- 1. Abra el archivo de marcadores que desee añadir a otro archivo.
- 2. En el menú Marcadores, elija Agregar marcadores.

Aparecerá el cuadro de diálogo Abrir.

- 3. Seleccione el archivo de marcadores que desee agregar al primer archivo.
- 4. Elija Aceptar.
- 5. Guarde los marcadores antes de salir de Gopher+.

#### **Temas relacionados**

Crear y modificar marcadores Guardar un archivo de marcadores

### **Eliminar de la memoria menús antiguos de Gopher**

Gopher+ conserva una copia de los menús a los que se ha accedido durante un periodo de tiempo concreto. Si cree que esta información es anticuada o no la necesita, puede eliminarla.

#### **Para eliminar las copias de los menús guardados**

En el menú Navegar, elija Vaciar caché.

Todos los menús tendrán pues que recuperarse a través de la red. El menú presente no está en la memoria caché. Si desea actualizar el menú presente, cambie al menú Marcadores, elija Vaciar caché y vuelva a él.

# **Menú Archivo**

Utilice el menú Archivo para guardar e imprimir menús de Gopher.

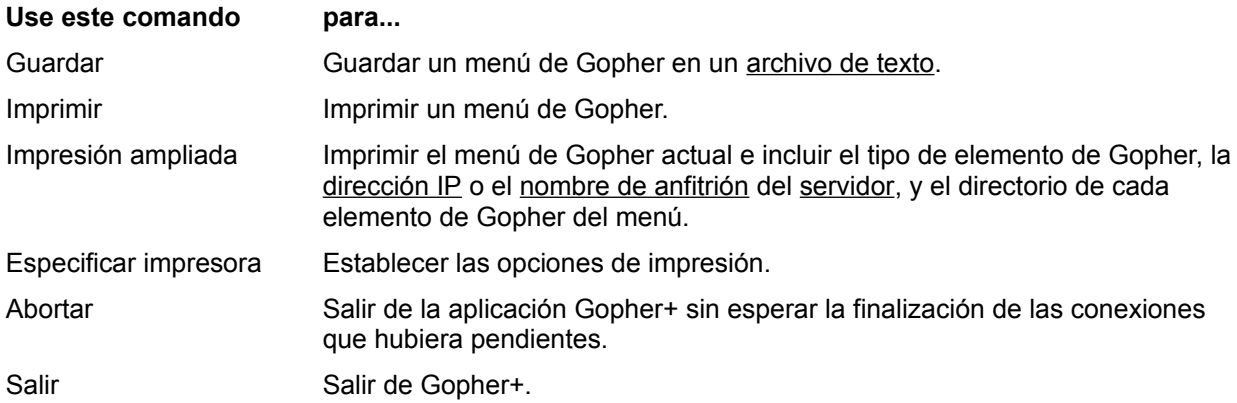

# **Menú Opciones**

Utilice el menú Opciones para configurar Gopher+.

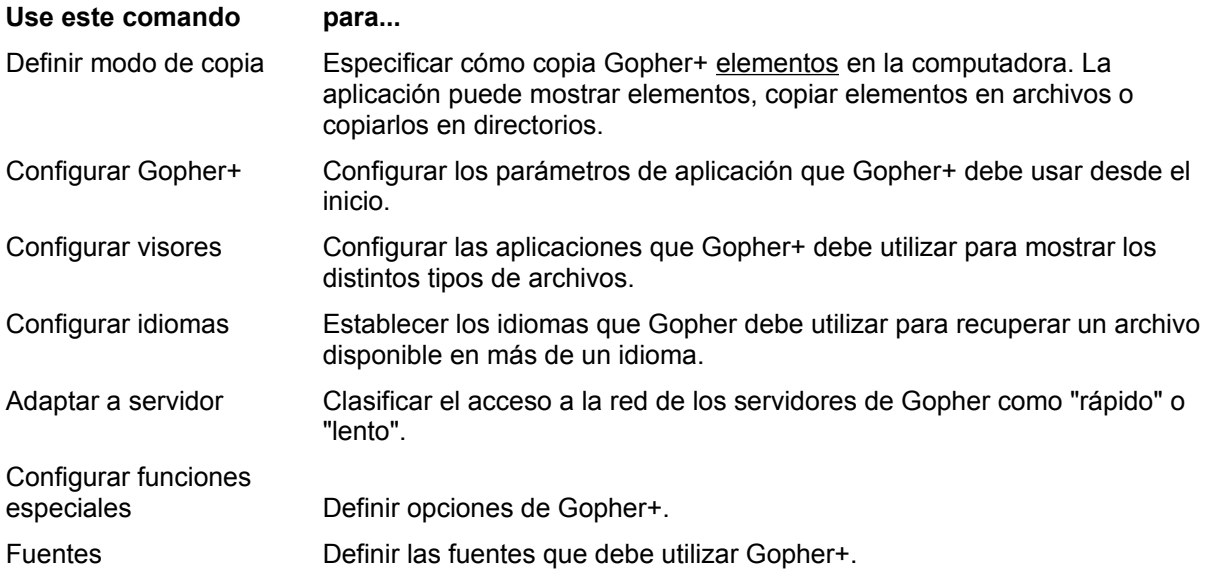

# **Menú Navegar**

Utilice el menú Navegar para obtener información, recuperar elementos de Gopher y navegar por Gopherspace.

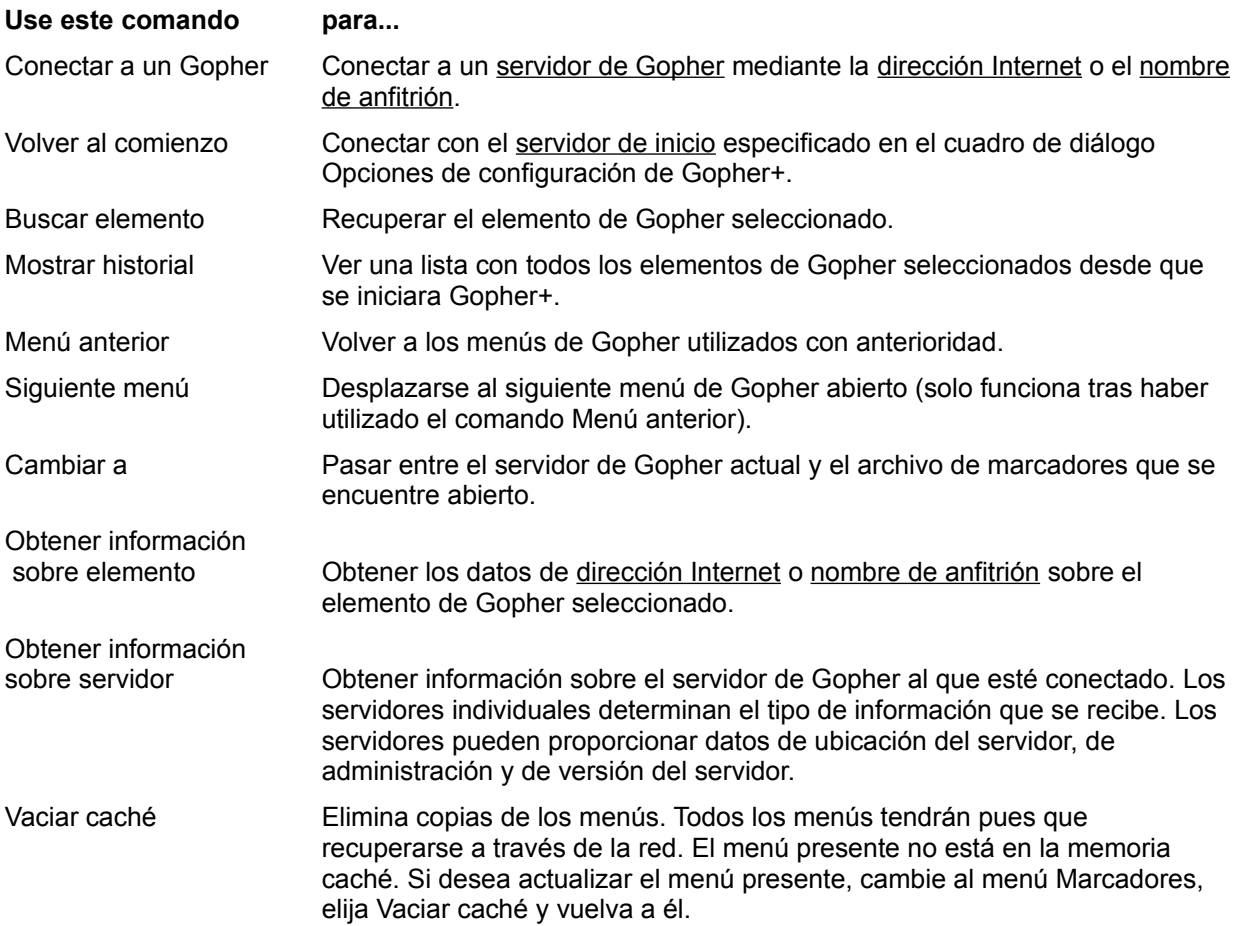

# **Menú Marcadores**

Utilice los comandos del menú Marcadores para manipular, crear, modificar, eliminar y guardar los archivo de marcadores.

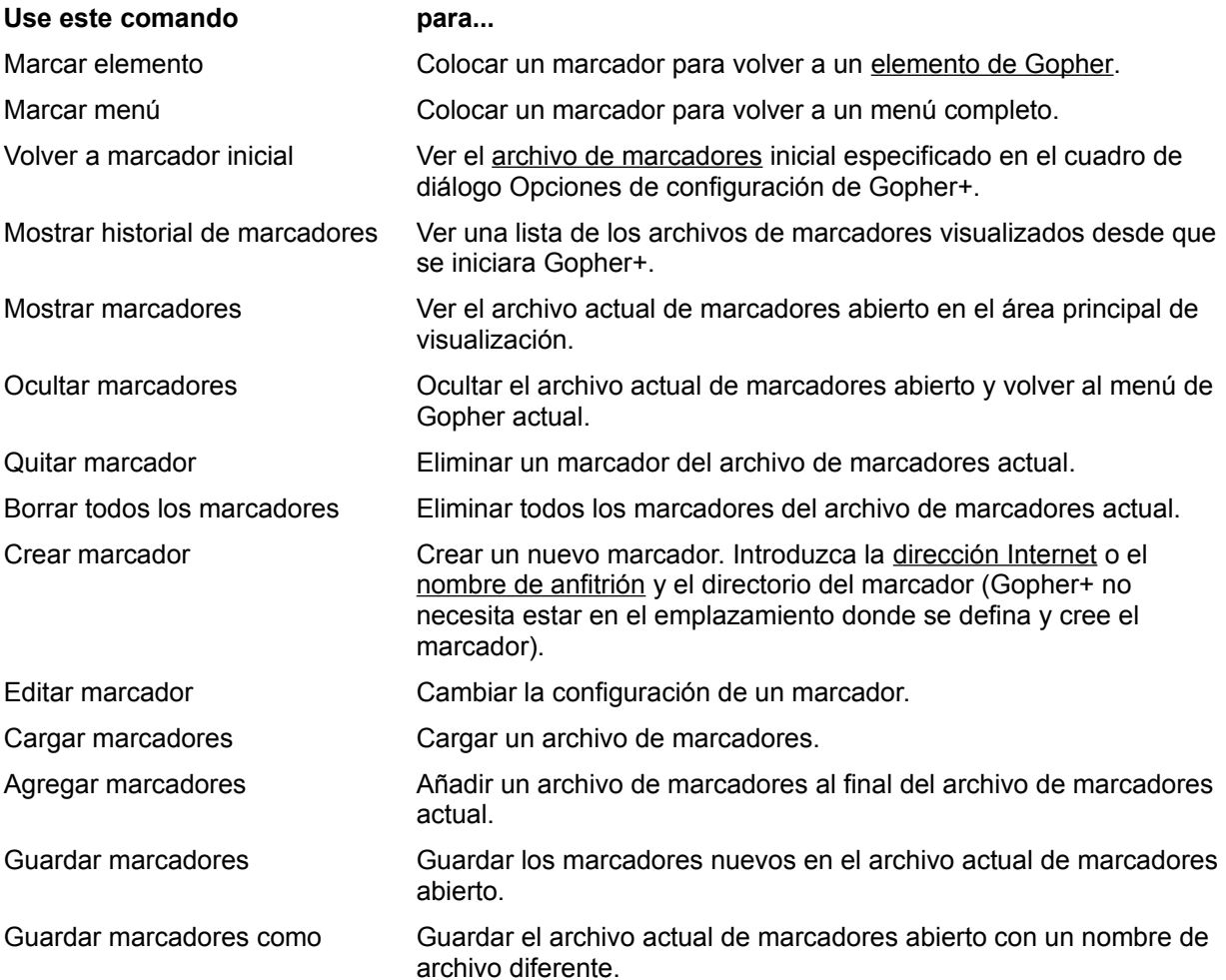

# **Agregar tipos de visualización**

Utilice el cuadro de diálogo Agregar nuevo tipo de visualización para añadir otros tipos de archivo a la lista del cuadro de diálogo Visor.

### **Para agregar un nuevo tipo de visualización**

- 1. En el cuadro Introduzca el nombre del tipo de visualización, escriba el nombre de un tipo de archivo.
- 2. Elija Aceptar.

# **Agregar un servidores**

Para especificar un servidor, utilice el cuadro de diálogo Agregar un servidor.

### **Para agregar un servidor**

- 1. Bajo Introduzca un nombre de servidor completo, escriba el nombre de anfitrión o la dirección IP del servidor.
- 2. Elija Aceptar.

# **Buscar índices**

Para buscar elementos de Gopher, utilice el cuadro de diálogo Búsqueda de índice.

#### **Para buscar una palabra**

- 1. En el cuadro Buscar cadenas, escriba los caracteres que Gopher debe buscar.
- 2. Elija Aceptar.

Puede buscar en los elementos que tienen adjunto el símbolo  $\boxed{\blacksquare}$ .

### **Ver los marcadores**

#### **Para ver el archivo de marcadores que se encuentra abierto**

En el menú Marcadores, elija Mostrar marcadores, **o bien** haga clic en el botón derecho del ratón, **o bien**

en la barra de herramientas, elija el icono del globo terráqueo **...** 

#### **Temas relacionados**

Definir un marcador Ver historial de marcadores ¿Qué son los marcadores?

# **¿Qué es el procesamiento ASK?**

El procesamiento Ask sólo afecta a los elementos de Gopher de los servidores que utilizan el protocolo Gopher+.

Cuando un elemento de Gopher utiliza el procesamiento Ask, solicita información que utilizará a continuación.

Gopher+ presenta un cuadro de diálogo que solicita cierta información.

*Cuidado:* Puesto que no se sabe quién va a recibir la información que se envía, es conveniente no transmitir información delicada. Por ejemplo, no transmita contraseñas ni ID de usuarios.

# **¿Qué son los atributos de Gopher+?**

Los atributos de Gopher+ proporcionan información sobre un elemento antes de recuperarlo.

Si un elemento reside en un servidor de Gopher que utiliza el protocolo Gopher+, a la izquierda del elemento aparece un segundo símbolo.

#### **Este símbolo indica que puede...**

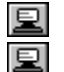

Ver los atributos del archivo al hacer clic en el símbolo.

Recuperar los atributos de Gopher+.

#### **Temas relacionados**

Acerca de los elementos de Gopher Obtener información sobre elementos y servidores de Gopher ¿Qué es el protocolo Gopher+? Preferencias de formatos de archivo

### Procesamiento Ask

El procesamiento Ask sólo afecta a los elementos de Gopher de los servidores que utilizan el protocolo Gopher+ (protocolo mejorado disponible en algunos servidores).

Cuando un elemento de Gopher utiliza el procesamiento Ask, solicita información que utilizará a continuación.

Gopher+ presenta un cuadro de diálogo que solicita cierta información.

*Cuidado:* Puesto que no se sabe quién va a recibir la información que se envía, es conveniente no transmitir información delicada. Por ejemplo, no transmita contraseñas ni ID de usuarios.

### ASCII

Acrónimo de American Standard Code for Information Interchange (código americano estándar para intercambio de información). Juego de caracteres de computadora estándar utilizado en archivos de texto que no incluye instrucciones de formato.

# Atributos

Información sobre un elemento que puede recuperarse con Gopher+. Los atributos pueden incluir un resumen del elemento, el tamaño del archivo y los diferentes formatos en que está disponible.

### Binario

Archivo que contiene instrucciones de programa. Por ejemplo, los archivos ejecutables (con la extensión .EXE) son archivos binarios.

# Archivo de marcadores

Archivo que contiene los marcadores que se hayan creados para los elementos de Gopher+. Los marcadores incluyen información sobre los elementos y su ubicación, y se utilizan para marcar elementos utilizados con frecuencia y facilitar su localización y el regreso a ellos.

#### Relleno de puntos

Durante la transferencia de datos en modo ASCII, Gopher+ utiliza un punto para señalar el fin de archivo. Este mecanismo puede causar problemas con los archivos que contienen líneas que empiezan con un punto. Gopher+ añade puntos adicionales en estas líneas para identificar que esta área no es el fin del archivo.

Esta opción es necesaria para las comunicaciones que Gopher+ realiza con los muchos servidores que no siguen las especificaciones para el tratamiento de puntos. Si un archivo aparece dañado, pruebe a definir esta opción antes de tratar de recuperarlo de nuevo. Aunque puede solucionar el problema, quizá algunas líneas del archivo sigan dañadas.

# Gopherspace

Conjunto de servidores de Gopher en Internet. Todo aquello a lo que se puede acceder a través de una aplicación Gopher forma parte de Gopherspace.

### Elementos Gopher

Tipos de información que pueden obtenerse desde un servidor de Gopher (computadoras de Internet a las que se conecta la aplicación Gopher+ para obtener servicios Gopher). Estos elementos pueden ser archivos de diferentes tipos, directorios, conexiones a otros servidores de Gopher, conexiones Telnet o búsquedas de un conjunto de documentos.

#### Protocolo Gopher+

Un protocolo Gopher mejorado. Los servidores de Gopher utilizan en principio el protocolo de comunicaciones Gopher. Algunos de ellos usan el protocolo mejorado Gopher+.

El protocolo Gopher+ permite el empleo de atributos. Los atributos facilitan información a Gopher+ sobre el formato del archivo que desea recuperarse. Con esta información, Gopher puede iniciar el visor apropiado para el archivo.

Los elementos de Gopher que tienen atributos aún sin recuperar llevan el símbolo más **adjunto**. Para recuperar los atributos, haga clic en este símbolo y manténgalo presionado; a continuación, suéltelo en el cuadro Atributos de búsqueda que aparece.

Los elementos de Gopher que tienen atributos ya recuperados presentan el símbolo de multivisualización **a** a la izquierda. Para ver una lista de la información disponible sobre un elemento, haga clic y mantenga presionado el botón del ratón en el símbolo de multivisualización

 $\mathbf{E}$ , y suéltelo en el elemento cuya información desea recuperar.

### Variables de visor de Gopher+

Gopher+ reemplaza las variables del visor con información de los elementos de Gopher que obtiene del servidor al que está conectado. En el cuadro Detalles del visor, utilice las variables de visor que se indican a continuación para que, al iniciar un visor, Gopher+ reemplace las variables con la información adecuada.

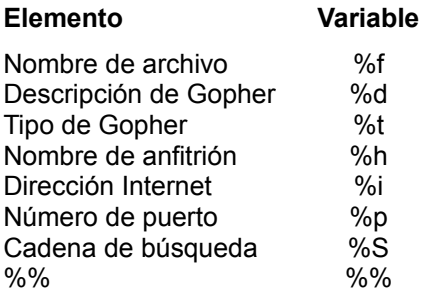

Si utiliza un visor que requiere un parámetro igual a una de las variables de la lista, puede insertar un símbolo % adicional antes de la variable para que Gopher+ la utilice. Por ejemplo, para la variable de nombre de archivo, utilizaría %%f.

# Servidores de Gopher

Computadoras de Internet a las que se conecta Gopher+ para obtener servicios Gopher.

# Servidor de Gopher de inicio

Servidor al que se conecta Gopher+ cuando se inicia la aplicación Gopher+.

# Anfitrión

Cada computadora en red. Su computadora es el anfitrión local; el resto son anfitriones remotos.

# Nombre de anfitrión

Nombre asignado a una computadora de la red. El nombre de anfitrión completo tiene la forma *nombreanfitrión.subdominio.dominio*; por ejemplo, gopher.ftp.com

### Internet

Conjunto mundial de redes que utilizan el protocolo TCP/IP. Las ubicaciones de Internet incluyen universidades, laboratorios de investigación, empresas, organismos oficiales y organizaciones sin fines lucrativos.

### Dirección de Internet

Número del protocolo Internet (IP, del inglés Internet Protocol) que identifica de forma exclusiva a una computadora de la red. La dirección IP se presenta en cuatro grupos de números separados por puntos; por ejemplo, 128.127.55.55.

# PostScript

Lenguaje de descripción de páginas desarrollado por Adobe Systems, Inc. que contiene información sobre el formato de texto.

#### **Telnet**

Protocolo estándar de conexión remota TCP/IP. Con Telnet puede trabajar en la computadora como si fuera un terminal físicamente acoplado a otra computadora.

Cuando utilice Telnet con Gopher+, tenga presente que Telnet se considera un visor y por lo tanto es una aplicación independiente de Gopher+. Por lo tanto, a diferencia de Gopher+, puede que necesite entrar el nombre de usuario y la contraseña para acceder a los datos de algunos servidores.

La conexión Telnet como elemento de Gopher se representa con el símbolo  $\blacksquare$ .

### TN3270

Aplicación de conexión remota que permite trabajar en la computadora como si fuera un terminal físicamente acoplado a otra máquina.

La aplicación convierte las entradas de teclado a un formato utilizable en la computadora remota, y las salidas de datos de ésta a un formato adecuado para su visualización en la PC. Este proceso de traducción se conoce con el nombre de emulación de terminal.

Archivo de texto

Archivo que contiene información sólo en forma de texto.
### Peso

Número de orden arbitrario que se asigna a cada formato de archivo. Cuando Gopher+ tiene que recuperar un archivo que se encuentra en más de un formato, recupera el archivo que tiene el número de peso más alto.

#### **Utilizar la barra de herramientas de Gopher+**

#### **Utilice este botón para...**

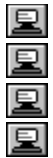

圼 凰 Desplazarse al archivo de marcadores actual.

Elegir el modo de copia que Gopher+ emplea cuando transfiere elementos a la PC. Puede especificar que Gopher+ muestre elementos o que los copie en un archivo o en un directorio.

- Desplazarse al servidor de Gopher de inicio.
- Desplazarse al siguiente menú de Gopher abierto.

Desplazarse al menú anterior de Gopher abierto

#### **Cuadro de diálogo Terminación de transferencia**

Utilice el cuadro de diálogo Terminación de transferencia para finalizar una conexión. Cuando una conexión se queda inactiva o una trasferencia de archivos está durando demasiado y no desea esperar más, puede cancelar (cerrar) la conexión.

### **Configuración de Gopher+ (texto emergente)**

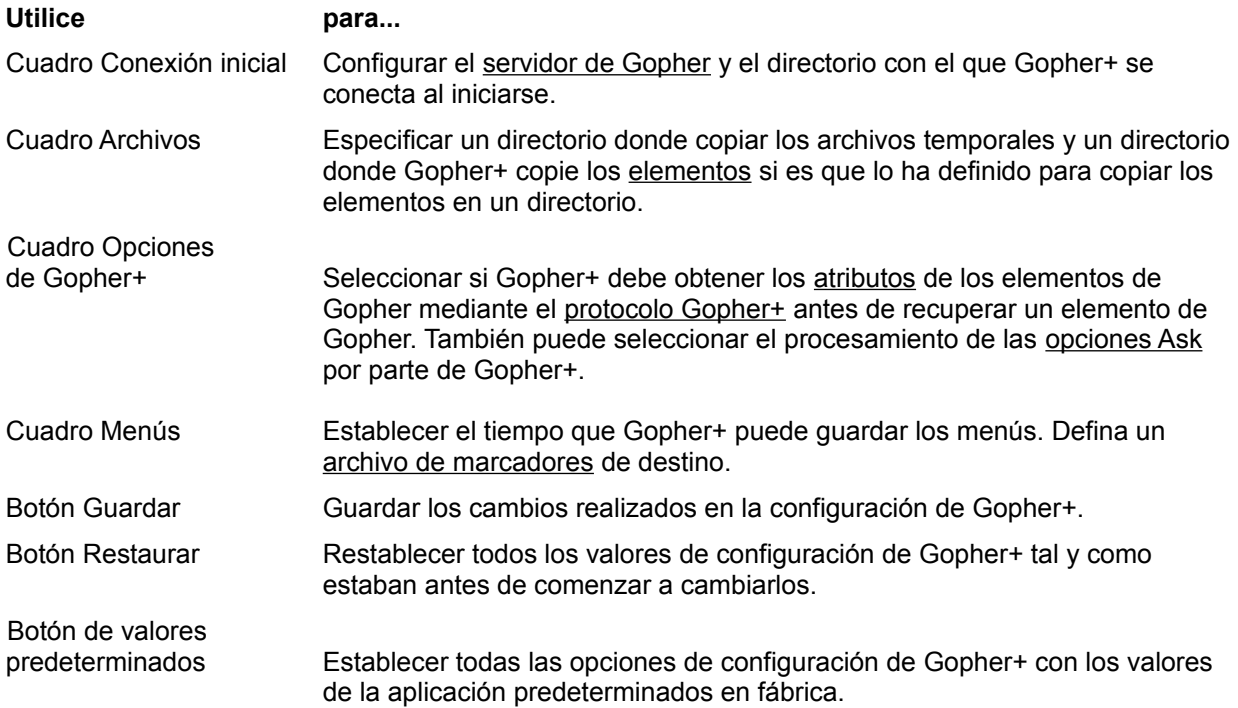

#### Visor

Introduzca una línea de comandos para el visor que Gopher+ debe iniciar al recuperar archivos del tipo de visualización seleccionado. Tras la línea de comandos, introduzca una o más variables de Gopher+:

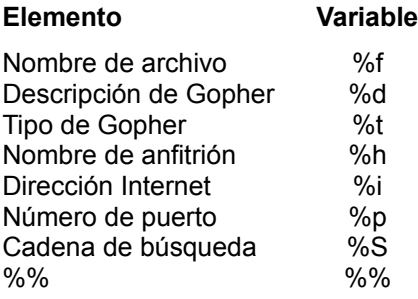

Al insertar una variable, Gopher+ reemplaza las variables del visor con la información que obtiene del servidor con el que está conectado.

Por ejemplo, la entrada para el visor Wgif de archivos de imágenes podría ser wgif %f. En este caso, Gopher+ iniciaría la aplicación Wgif cuando necesitara visualizar archivos de imágenes recuperados con Gopher+.

Si utiliza un visor que requiere un parámetro igual a una de las variables de la lista, puede insertar un símbolo % adicional antes de la variable para que Gopher+ la utilice. Por ejemplo, para la variable de nombre de archivo, utilizaría %%f.

# Directorio de trabajo

Escriba la ruta completa de acceso al directorio donde está almacenado el visor.

#### Extensiones para usar visor

Escriba las posibles extensiones de archivo para la aplicación de visor. Gopher+ trata de hacer coincidir la extensión de archivo con una de las especificadas.

Gopher+ utiliza esta entrada para recuperar elementos como, por ejemplo, diferentes tipos de archivos. La entrada sólo es efectiva al conectar con los servidores de Gopher (computadoras de la red que ponen a disposición del usuario los servicios Gopher) que utilizan el protocolo Gopher+, un protocolo Gopher mejorado que aceptan algunos servidores.

### Desactivado

Al marcar esta casilla de verificación se desactiva el visor de este tipo de visualización. Si recupera un archivo en este tipo de visualización, aparece el mensaje siguiente:

No existe visor para el tipo de visualización

### Peso lento

Especifica la categoría baja de este tipo de visualización de los servidores de Gopher. Cuando Gopher+ tiene que recuperar un archivo que se encuentra en más de un formato, recupera el archivo que tiene el número de peso más alto.

### Peso rápido

Especifica la categoría alta de este tipo de visualización de los servidores de Gopher. Cuando Gopher+ tiene que recuperar un archivo que se encuentra en más de un formato, recupera el archivo que tiene el número de peso más alto.

### Guardar extensión

Escriba la extensión con la que Gopher+ debe guardar los archivos temporales que genera la aplicación cada vez que se recupera un archivo.

## **Crear y modificar marcadores**

Utilice el cuadro de diálogo Crear/Editar marcador para crear o modificar referencias a elementos de Gopher.

En el menú Marcadores, elija Crear marcador para crear nuevos marcadores o Editar marcador si desea cambiar alguno ya existente.

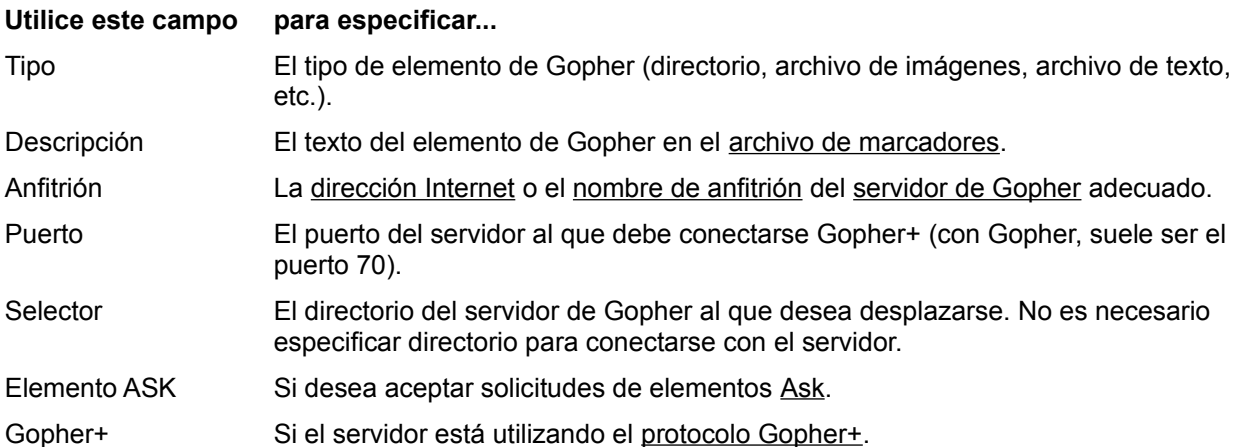

#### **Temas relacionados**

Menú Marcadores Definir marcadores

### **Configurar funciones especiales de Gopher+**

Utilice el cuadro de diálogo Configurar funciones especiales para personalizar el empleo de Gopher+ en su computadora.

En el menú Opciones, elija Configurar funciones especiales para configurar las opciones de Gopher+.

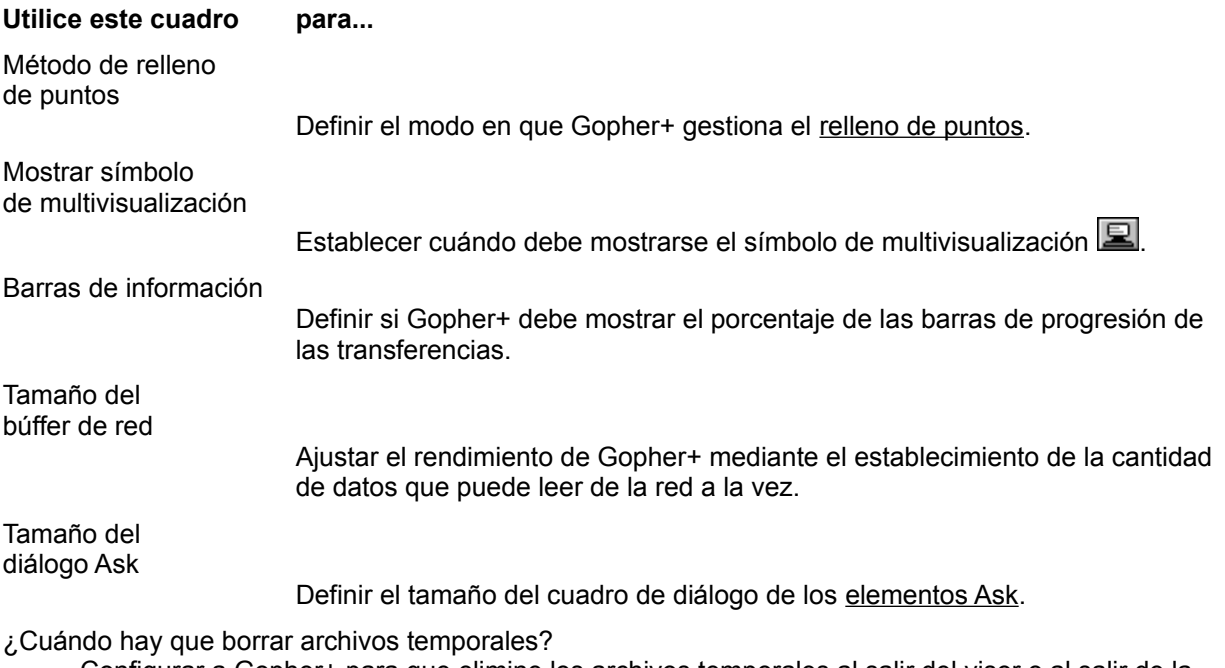

Configurar a Gopher+ para que elimine los archivos temporales al salir del visor o al salir de la aplicación Gopher+.

### **Títulos FTP**

El botón "Títulos FTP" de la barra de botones ejecuta la aplicación Reference Desk de FTP. Presione este botón para ver la lista principal de títulos de los manuales en línea. Este botón no tiene ningún efecto si la aplicación Reference Desk no está instalada.